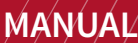

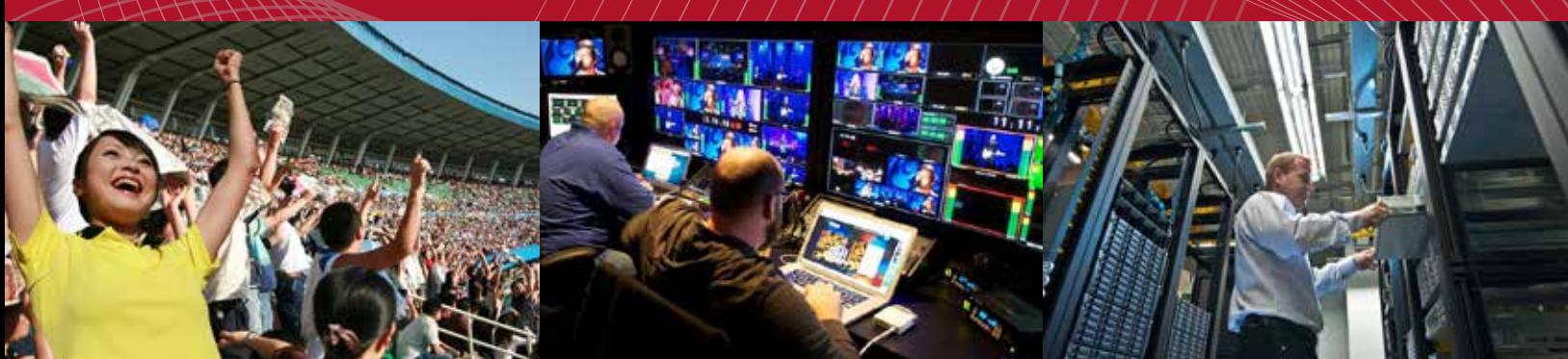

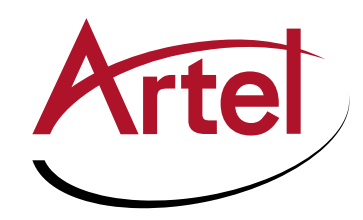

# **DigiLink DLC510 Function module**

**Dual-Port L-Band Demodulator and Satellite Scanner**

**Installation and Operations Manual**

**WWW.ARTEL.COM**

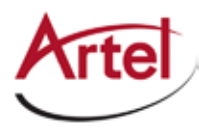

## **DLC510 Function Module**

**Dual-Port L-Band Demodulator and Satellite Scanner**

## **Installation and Operations Manual**

Document Number: AR200-008510-00\_B Released: December, 2016

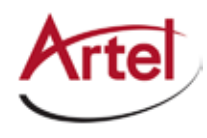

#### **COPYRIGHT**

This manual is produced and copyrighted by Artel Video Systems Corporation. Any use or reproduction of the contents of this manual without the prior written consent of Artel Video Systems Corporation is strictly prohibited.

#### **NOTICE**

All title and copyrights to this document are owned by Artel Video Systems Corporation. No part of the contents of this document may be reproduced or transmitted in any form or by any means without the written permission of Artel Video Systems Corporation.

Artel Video Systems Corporation shall not be liable for errors contained herein. Artel Video Systems Corporation shall not be liable for any damages whatsoever, including, without limitation, damages for loss of business profits, business interruption, loss of business information, or other pecuniary loss arising out of the use of this documentation even if Artel Video Systems Corporation has been made aware of the possibility of such damages.

Information contained in this document is subject to change without notice. While every effort is made to ensure that the information is accurate as of the publication date, users are reminded to update their use of this document with documents published by Artel Video Systems Corporation subsequent to this date. Updates may be available at www.artel.com or by contacting Artel Video Systems Corporation.

Third-party product information is for informational purposes only, and constitutes neither an endorsement nor a recommendation. Artel Video Systems Corporation assumes no responsibility with regard to the performance of the third-party products.

Copyright © 2016 by Artel Video Systems Corporation ALL RIGHTS RESERVED Printed in U.S.A.

Artel Video Systems Corporation 5B Lyberty Way Westford, MA 01886 (978) 263-5775

www.artel.com

Revision history for the *DLC510 Function Module Installation and Operations Manual*.

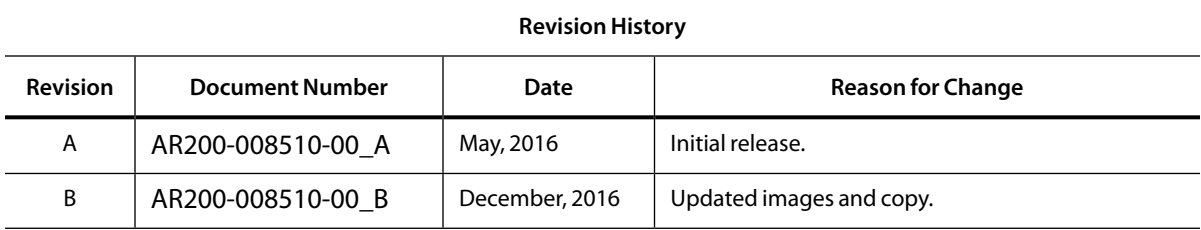

#### **Table 0-1. Manual Revision History**

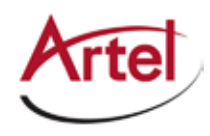

# **Table of Contents**

#### **About This Manual**

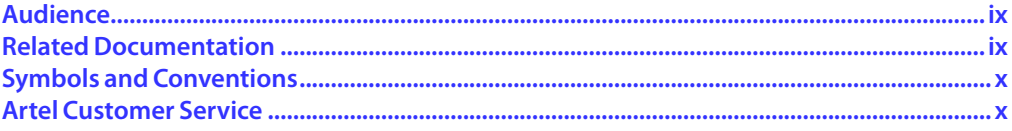

#### **DLC510 Function Module**

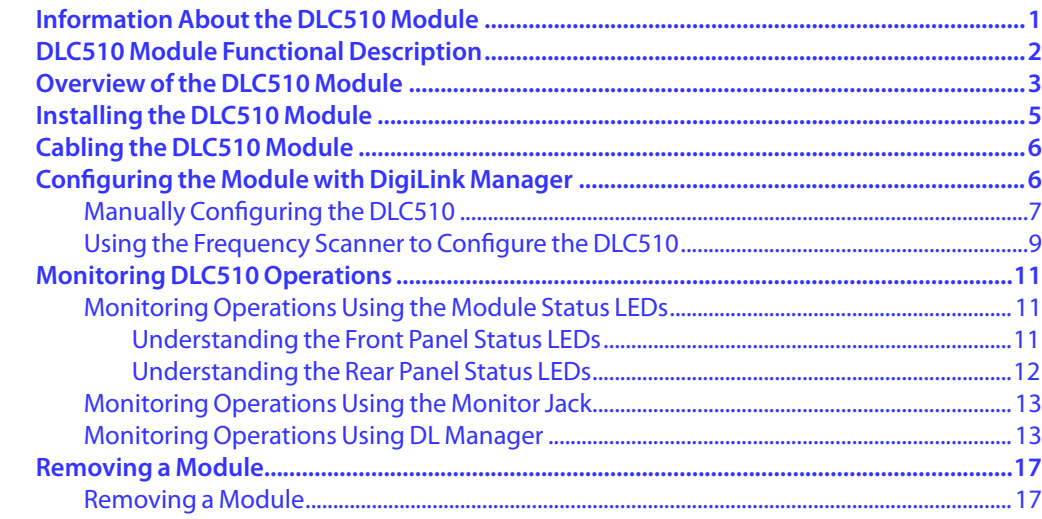

#### **Index**

<span id="page-8-0"></span>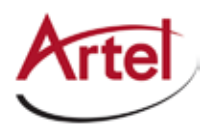

# **About This Manual**

This manual provides instructions for installing, configuring, and operating the DLC510 function module.

## <span id="page-8-1"></span>**Audience**

This manual is intended for the following trained and qualified service personnel who are responsible for installing and operating the DLC510 module:

- System installer
- • Hardware technician
- • System operator

## <span id="page-8-2"></span>**Related Documentation**

The following documentation contains material related to the DLC510 function module:

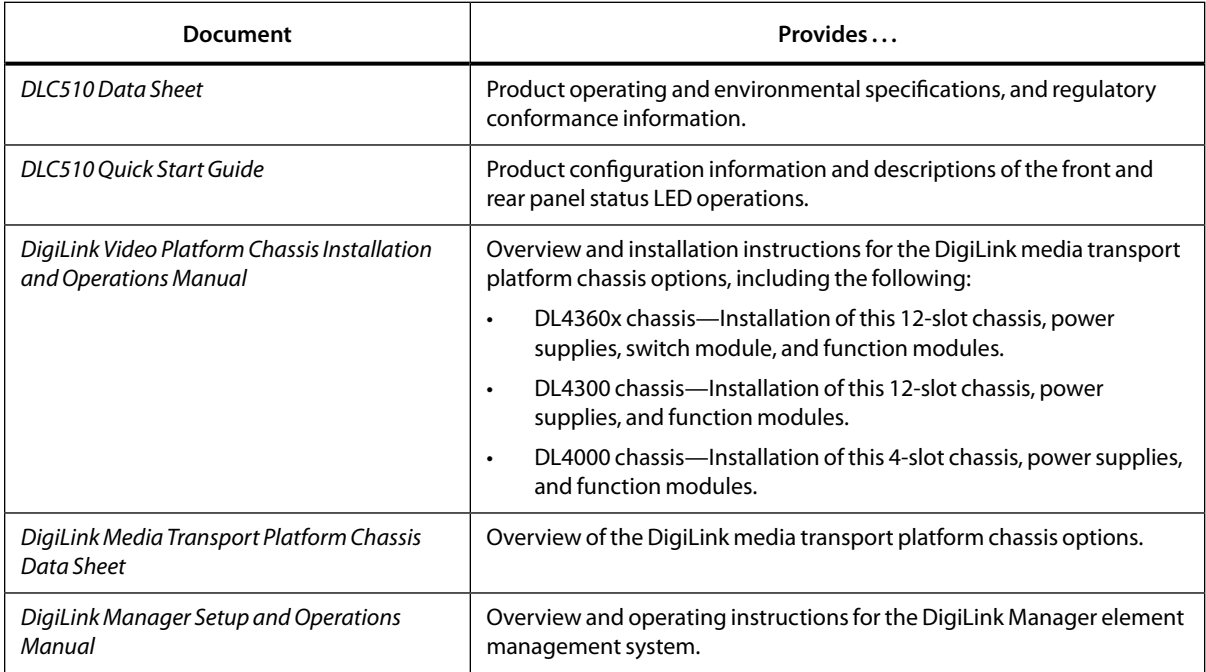

## <span id="page-9-2"></span><span id="page-9-0"></span>**Symbols and Conventions**

This manual uses the following symbols and conventions.

#### <span id="page-9-1"></span>**Caution**

A caution means that a specific action you take or fail to take could cause harm to the equipment or to the data transmission.

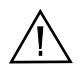

#### **Warning**

A warning describes an action you take or fail to take that could result in death, serious physical injury, or destruction of property.

**Note:** Important related information, reminders, and recommendations.

*Italics*—used for emphasis, for indicating the first occurrence of a new term, and for book titles

- 1. Numbered list—where the order of the items is important
	- • Bulleted list—where the items are of equal importance and their order is unimportant

### <span id="page-9-3"></span>**Artel Customer Service**

You can reach Customer Service by e-mail at customercare@artel.com or by telephone:

In the US call (800) 225-0228, then select 1 for technical support.

Outside the US call (978) 263-5775, then select 1 for technical support.

When requesting assistance, please be ready to provide the following information:

- • Your name and telephone number
- Product model and serial number
- • Brief description of the problem
- • List of symptoms
- <span id="page-9-5"></span>• Steps you have already taken to try to resolve the problem

#### **If the product is damaged**

If any portion of the unit is damaged, forward an immediate request to the delivering carrier to perform an inspection of the product and to prepare a damage report. Save the container and all packing materials until the contents are verified.

Concurrently, report the nature and extent of the damage to Artel Customer Service so that action can be initiated to either repair or replace the damaged items.

Do not return any items to Artel until you obtain instructions from Customer Service.

<span id="page-9-4"></span>Report the problem or deficiency to Customer Service along with the model number and serial number. Upon receipt of this information, Artel will provide service instructions, or a *Return Authorization Number* and shipping information.

<span id="page-10-0"></span>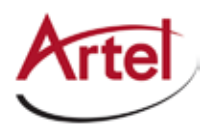

## **DLC510 Function Module**

**Dual-Port L-Band Demodulator and Satellite Scanner**

## **Information About the DLC510 Module**

This manual introduces the DLC510 function module and includes information for installing and configuring the module. The DLC510 provides two discrete channels for inputting and demodulating L-Band satellite signals and outputting the demodulated signals as DVB-ASI.

The DLC510 is a dual-port electrical L-Band RF receiver that enables tuning and demodulation of DVB-S and DVB-S2 signals. Both tuners support the full range of 950 to 2150 Megahertz and each tunes to a single transponder of C-Band or Ku-Band signals. The DLC510 is capable of demodulating two independent s. Each DVB-ASI transport stream is output to a rear panel BNC electrical connector and to the host chassis backplane. The front panel HD-BNC can also be selected from either of the two DVB-ASI outputs.

Additional features include the following:

- Operation is fully automatic requiring only downlink frequency and LNB power settings
- • Two independent 950-2150 MHz RF inputs
- • Support for Low Noise Block (LNB) power and Digital Satellite Equipment Control (DiSEqC)
- • Automatic MOD/COD detection
- • Advanced RF parameter and signal monitoring
- • DVB-S and DVB-S2 compliant
- • Enables the DigiLink platform to perform DVB-ASI to IP conversion and DVB-ASI routing

You provision and monitor the DLC510 module as follows:

- • Provision and monitor the module remotely using DigiLink Manager, which is Artel's element management system (for more information, see the *DigiLink Manager Setup and Operations Manual*).
- • Monitor the module locally using the front and rear panel status LEDs.

## <span id="page-11-0"></span>**DLC510 Module Functional Description**

<span id="page-11-1"></span>This section provides a functional description of the DLC510 module, including [Figure 1](#page-11-1), which is a functional block diagram of the module's operation.

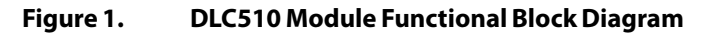

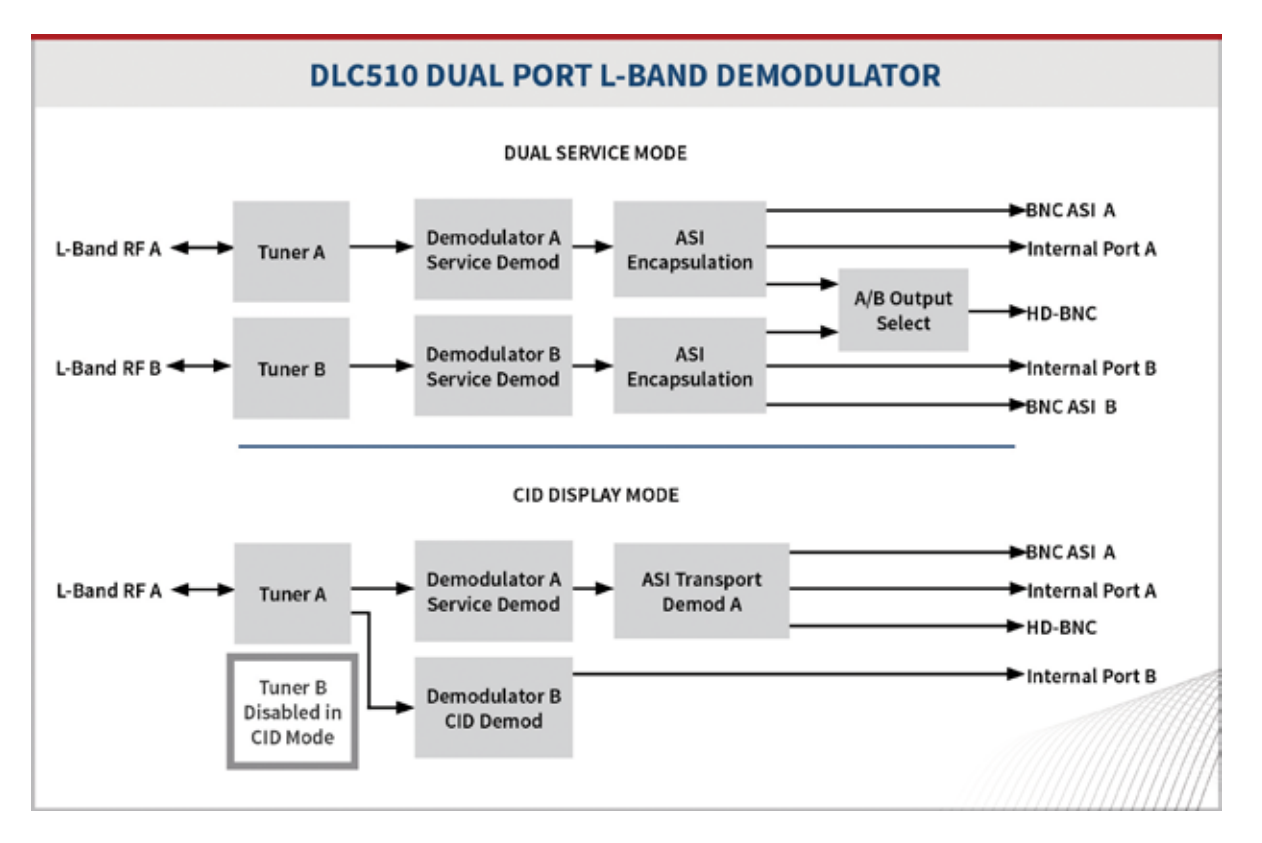

The DLC510 module uses the following inputs and outputs:

- • Two 75-Ohm F-type connectors provide independent RF L-Band (950-2150 MHz) inputs: IN A and IN B. Input to these connectors is provided by LNB converters that shift satellite signals to the L-Band for demodulation. The recovered digital signals are MPEG-TS (transport streams) that the DLC510 formats into DVB-ASI outputs.
- Two 75-Ohm BNC connectors for outputting DVB-ASI streams: ASI A and ASI B.
- • Backplane connections for sharing signals with other host chassis modules.
- <span id="page-11-2"></span>• Front panel 75 Ohm HD-BNC output jack (MON) for local signal monitoring (see th[e"Monitoring](#page-22-1)  [Operations Using the Monitor Jack" section on page 13\)](#page-22-1).

<span id="page-12-0"></span>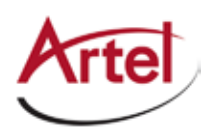

## **Overview of the DLC510 Module**

This section provides an overview of the components that make up the DLC510 module.

**Figure 2. DLC510 Module Major Components**

<span id="page-12-1"></span>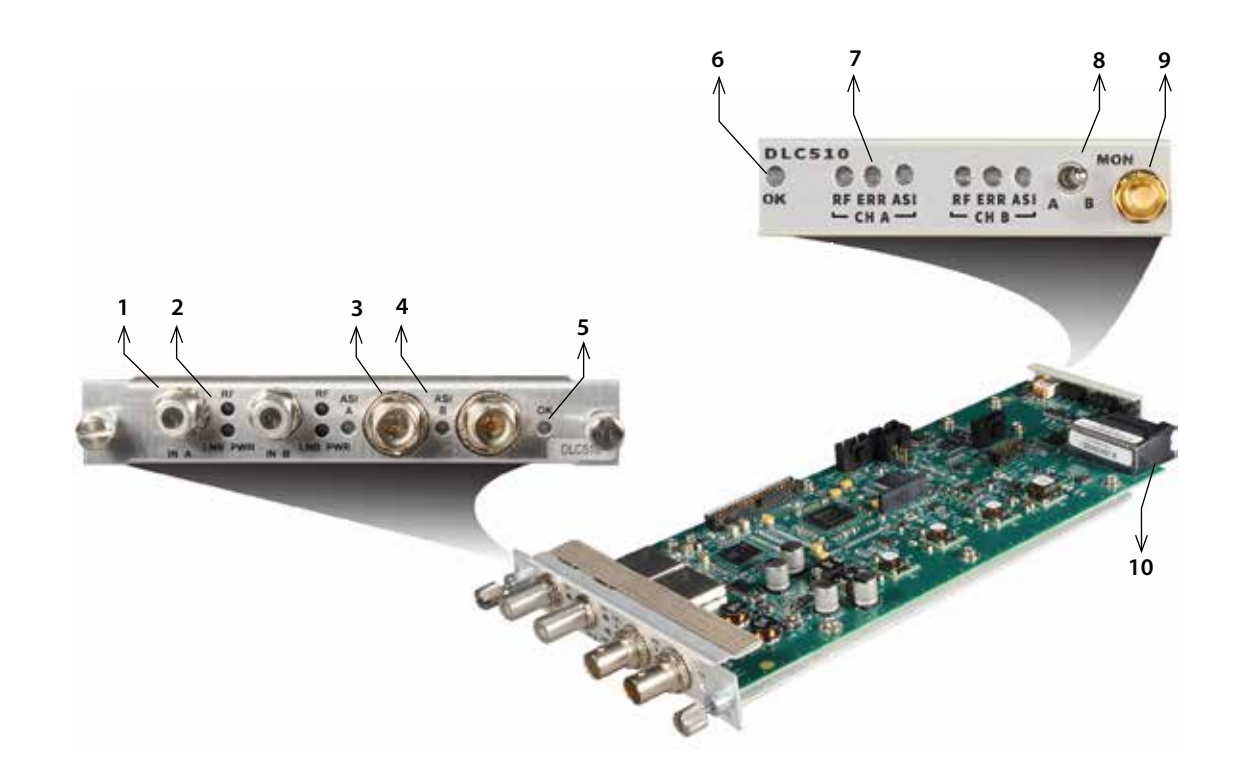

#### **Table 1. DLC510 Elements**

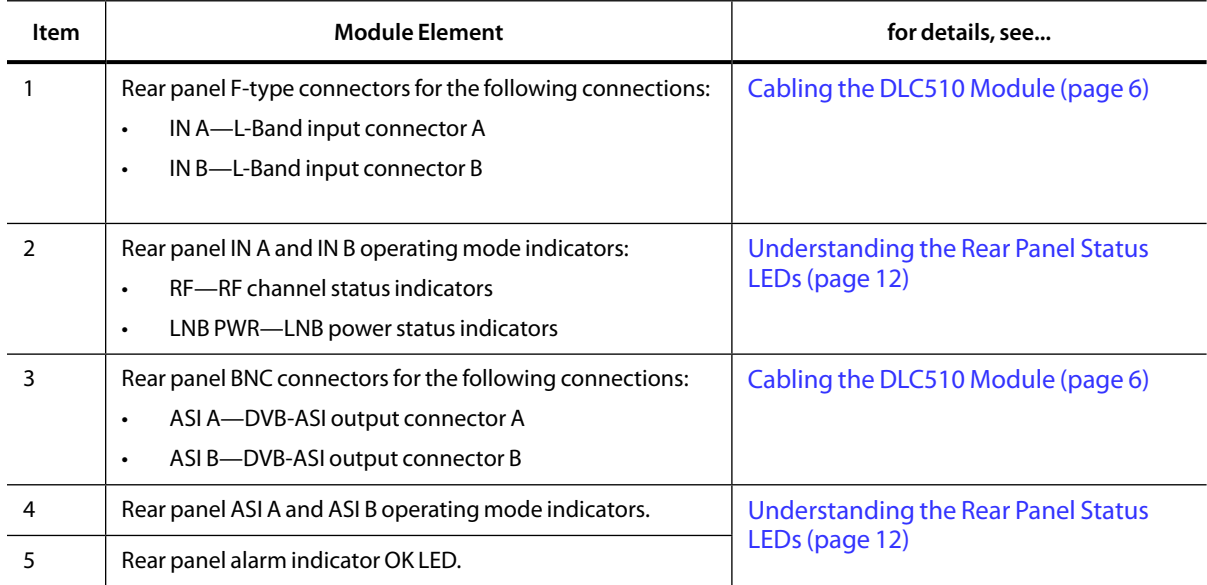

<span id="page-13-0"></span>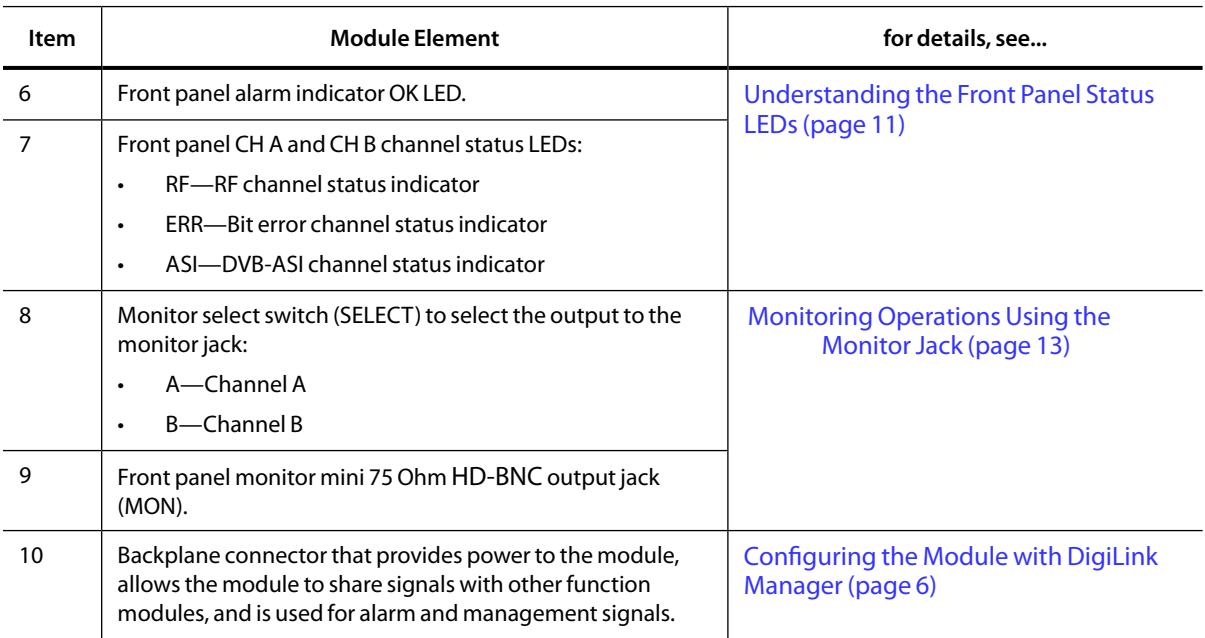

#### <span id="page-13-1"></span>**Table 1. DLC510 Elements (Continued)**

<span id="page-14-0"></span>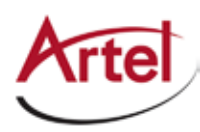

## **Installing the DLC510 Module**

The DLC510 module is hot swappable, enabling you to safely install it while power is applied to the host chassis. Before you install the module, see the DLC510 data sheet for a detailed description of the module specifications, including environmental requirements, that you must adhere to when installing the module.

Note: You must install the DLC510 module in a chassis that includes DL Manager functionality as the module requires DL Manager for configuration and monitoring purposes. For more information, see the ["Configuring the Module with DigiLink Manager" section on page 6.](#page-15-2)

To install the DLC510 module in the host chassis (see [Figure 3\)](#page-14-1), perform the following steps:

1. From the back of the chassis, remove the two screws that secure the blank tray to the unused function module slot.

Use any available function module slot.

- 2. Slide the module into the chassis slot using the printed circuit board guide rails on either side of the slot.
- 3. Push the module in until it is firmly seated into the backplane and flush with the chassis.
- 4. Tighten the two mounting screws that secure the module to the chassis.
- <span id="page-14-1"></span>5. Insert a blank tray in any unused chassis module slot to maintain proper ventilation.

**Figure 3. DLC510 Module Installation**

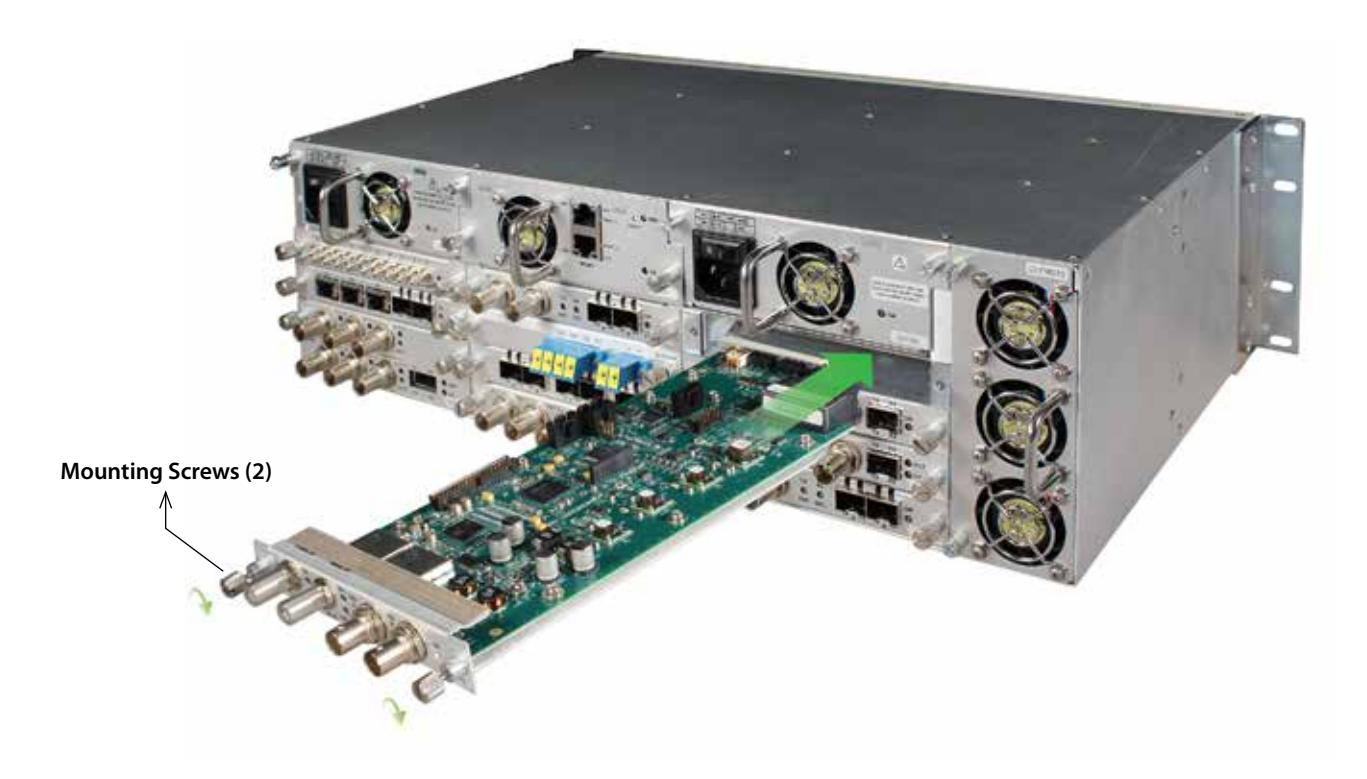

## <span id="page-15-1"></span><span id="page-15-0"></span>**Cabling the DLC510 Module**

This section describes how to cable the external connections of the DLC510 module, which can receive and transmit external signals over its rear panel connectors. The cabling configuration that you use depends on your application.

#### **Figure 4. DLC510 Rear Panel Input/Output Connectors**

<span id="page-15-3"></span>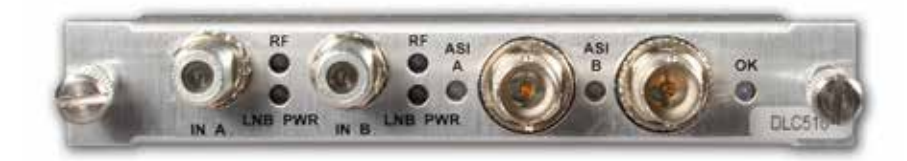

To cable the connections, perform the following tasks:

- L-Band input signals—Connect the L-Band coax cables to the DLC510 receive connectors (IN A, IN B) and the source device's transmit connectors.
- • DVB-ASI output signals—Connect the coax cables to the DLC510 transmit connectors (ASI A, ASI B) and the destination device's receive connector.

For all connections, use a high quality 75 Ohm precision video coax cable, such as Belden 1694A cable.

## <span id="page-15-2"></span>**Configuring the Module with DigiLink Manager**

You configure the DLC510 module operation using the DigiLink Manager (DL Manager) element management system.

Artel ships the DLC510 configured as follows:

- Mode set to Channel A Only
- RF A Input and RF B Input
	- LNB Mode set to Off
	- Local Oscillator set to L-Band
	- Frequency set to 1600.000 MHz
	- Video Alarms set to Disable

#### *Prerequisites*

To configure the DLC510 module, you must access the DL Manager that manages the module. For details about accessing and setting up DL Manager, see the *DigiLink Manager Setup and Operations Manual*.

There are two methods for configuring the operation of the module's channels. One method is to manually configure the channels (either individually or both at the same time) by specifying the LNB mode, local oscillator, and frequency. The other configuration method is to use the frequency scanning feature of the DLC510 in which the module scans for available frequencies based on a user-specified range of frequencies. From the list of available frequencies, you select the frequency to apply to a channel.

<span id="page-16-0"></span>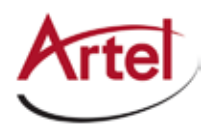

This section includes the following topics:

- [Manually Configuring the DLC510 \(page 7\)](#page-16-1)
- <span id="page-16-1"></span>[Using the Frequency Scanner to Configure the DLC510 \(page 9\)](#page-18-1)

#### **Manually Configuring the DLC510**

To manually configure the DLC510 module operation, perform the following steps:

1. From a browser window, enter the IP address of the DL Manager that manages the module.

The Home page displays.

2. From the Home page menu bar, click **Shelf View**.

The Shelf View page displays, which shows the rear chassis panel along with the Installed Modules table.

3. From the Installed Modules table, click the **DLC510** link listed in the Module Type column.

The Module Status page displays, which shows the module's current configuration and alarm conditions (if any). For details, see ["Monitoring DLC510 Operations" section on page 11](#page-20-2).

4. From the menu bar, click **Configuration**.

The Configuration page displays.

- 5. From the Mode panel, configure the DLC510 to operate in one of the following modes:
	- • **Channel A Only**—Only input signals on IN A are demodulated and output to ASI A.
	- • **Channel B Only**—Only input signals on IN B are demodulated and output to ASI B.
	- **Channel A and B**—Signals input on both IN A and IN B are demodulated and output to ASI A and ASI B respectively.
	- • **Channel A with Carrier ID**—Only input signals on IN A are demodulated and output to ASI A. This selection also enables the Carrier Identification (CID) feature for identifying satellite service provider information.
- 6. From the RF A Input and RF B Input panels, configure the DLC510 inputs as follows:
	- From the LNB Mode field, select one of the following options to set the signaling to the LNB:
		- **Off**—Sends no voltage or control signals to the LNB.
		- 13V (Vert)-Sets LNB to vertical polarization.
		- 18V (Horiz)-Sets LNB to horizontal polarization.
		- **13V (Vert) / 22kHz**—Sets LNB to vertical polarization and includes the 22 kHz control tone.
		- **18V (Horiz) / 22kHz**—Sets LNB to horizontal polarization and includes the 22 kHz control tone.

Some LNBs have more than one local oscillator frequency. The control over which local oscillator frequency is used is determined by a 22 kHz control signal from the DLC510. [Table 2](#page-17-0) shows an example of how the 22 kHz signal might be used to set the local oscillator frequency in a compatible LNB.

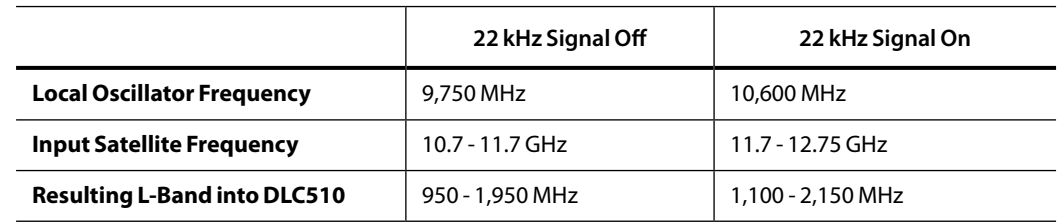

#### <span id="page-17-0"></span>**Table 2. Example of 22 kHz Control for Low Band and High Band Switching of a Ku-Band LNB**

- • From the Local Oscillator field, select one of the following options to specify the frequency of the oscillator inside the satellite receiver LNB, which determines the L-Band frequency that displays on the Module Status page:
	- **L-Band**—L-Band Frequency
	- **C-5150**—L-Band Frequency = Local Oscillator Frequency Satellite Carrier Frequency
	- **Ku-band**—L-Band Frequency = Satellite Carrier Frequency Local Oscillator Frequency band = **11300**, **10750**, **10600**, **10000**, **9750**, or **9600**
- From the Frequency (MHz) field, enter the satellite carrier frequency. The following table contains the frequency ranges for valid entries, which vary depending on the local oscillator.

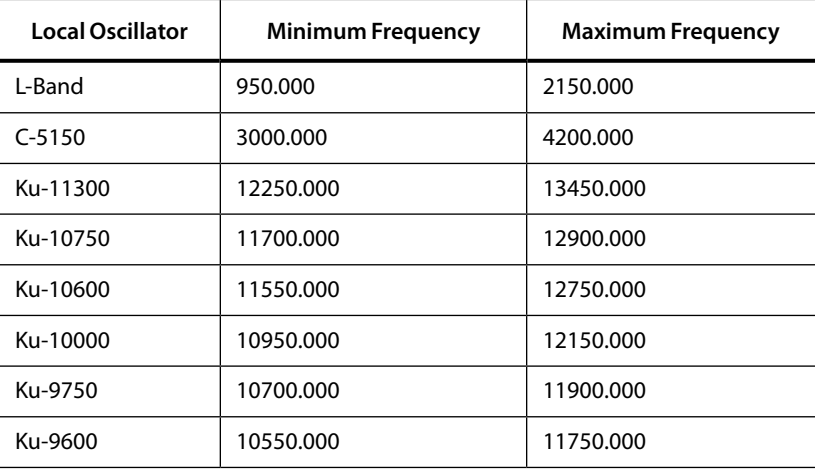

- • From the Video Alarms field, enable or disable the alarm feature.When enabled, the alarm indicates when the DLC510 is not outputting video. Causes for no video output include the following:
	- No RF input (RF Carrier not locked)
	- High error rate (FEC not locked)
	- No video present in the demodulated signal (DVB-ASI not locked)

#### 7. Click **Submit**.

The configuration is saved and the module is ready to process input signals.

<span id="page-18-0"></span>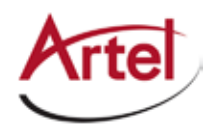

#### <span id="page-18-1"></span>**Using the Frequency Scanner to Configure the DLC510**

The DLC510 includes a scanning feature that scans for frequencies based upon a user-specified start and end frequency range. During the scan process, the DLC510 builds a table of detected frequencies from which you can select and apply a specific frequency to one of the module's inputs. The applied frequency will override any previously configured channel input frequency.

#### **Caution**

Use of the frequency scan feature will interrupt normal operation on the selected channel. You should only use this feature on a channel that is not providing services.

#### *Prerequisites*

To use the DLC510 frequency scanner, you must access the DL Manager that manages the module. For details about accessing and setting up DL Manager, see the *DigiLink Manager Setup and Operations Manual*.

To use the frequency scanner, perform the following steps:

1. From a browser window, enter the IP address of the DL Manager that manages the module.

The Home page displays.

2. From the Home page menu bar, click **Shelf View**.

The Shelf View page displays, which shows the rear chassis panel along with the Installed Modules table.

3. From the Installed Modules table, click the **DLC510** link listed in the Module Type column.

The Module Status page displays, which shows the module's current configuration and alarm conditions (if any). For details, see ["Monitoring DLC510 Operations" section on page 11](#page-20-2).

4. From the menu bar, click **Frequency Scan**.

The Frequency Scan page displays.

- 5. From the Scan Parameters panel, determine which channel you want to perform the scan (Channe1 A or Channel B) and then configure the following parameters:
	- From the LNB Mode field, select one of the following options to set the signaling to the LNB:
		- Off-Sends no voltage or control signals to the LNB.
		- 13V (Vert)-Sets LNB to vertical polarization.
		- **18V (Horiz)**—Sets LNB to horizontal polarization.
		- **13V (Vert) / 22kHz**—Sets LNB to vertical polarization and includes the 22 kHz control tone.
		- **18V (Horiz) / 22kHz**—Sets LNB to horizontal polarization and includes the 22 kHz control tone.

Some LNBs have more than one local oscillator frequency. The control over which local oscillator frequency is used is determined by a 22 kHz control signal from the DLC510. [Table 2](#page-17-0) shows an example of how the 22 kHz signal might be used to set the local oscillator frequency in a compatible LNB.

From the Start Frequency (MHz) and End Frequency (MHz) fields, specify the scan start and end frequencies.

- From the Scan Step (MHz) field, specify the scan step size.
- Select the Scan **Channel A** (or **B**) option of the channel that you are configuring.
- • Click **Start Scan**.

The following actions occur:

- The Scan Status panel displays the following scan status of both channels:
	- • Scan State (IN PROGRESS or STOPPED)
	- • Current Frequency
	- • Current Polarity
	- Progress (%)
- The Frequency Scan Channel panel displays the frequencies and associated details as they are detected during the scan session.
- The Frequency Scan page updates itself every 10 seconds.
- 6. To apply a frequency, select the desired frequency from the Frequency Scan Channel panel and click **Apply Selection**.

The DLC510 switches the channel to the selected frequency and polarization and then displays the Module Status page, which reflects the change (see th[e"Monitoring Operations Using DL Manager"](#page-22-2)  [section on page 13\)](#page-22-2).

7. (Optional) To modify the configuration settings or enable the video alarm for the channel, click **Configuration**.

<span id="page-20-0"></span>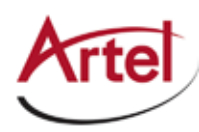

## <span id="page-20-2"></span>**Monitoring DLC510 Operations**

This section describes how to monitor DLC510 operations using the front and rear panel status LEDs or DigiLink Manager and contains the following topics:

- [Monitoring Operations Using the Module Status LEDs \(page 11\)](#page-20-3)
- • [Monitoring Operations Using the Monitor Jack \(page 13\)](#page-22-1)
- <span id="page-20-3"></span>• [Monitoring Operations Using DL Manager \(page 13\)](#page-22-2)

#### **Monitoring Operations Using the Module Status LEDs**

This section describes how to monitor the module's operations using the front and rear panel LEDs and contains the following topics:

- • [Understanding the Front Panel Status LEDs \(page 11\)](#page-20-1)
- <span id="page-20-1"></span>• [Understanding the Rear Panel Status LEDs \(page 12\)](#page-21-1)

#### **Understanding the Front Panel Status LEDs**

[Table 3](#page-21-2) describes the states of the DLC510 front panel status LEDs as shown in [Figure 5](#page-20-4).

#### **Figure 5. DLC510 Front Panel Status LEDs**

<span id="page-20-4"></span>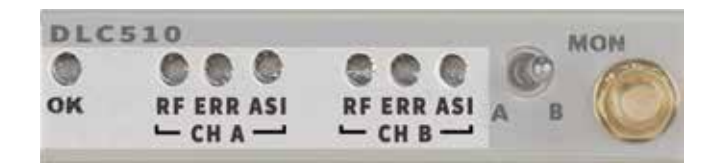

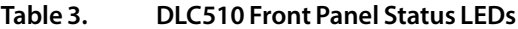

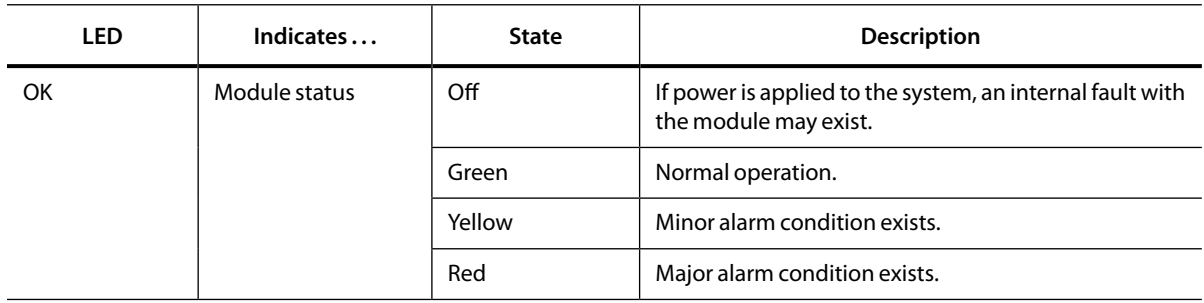

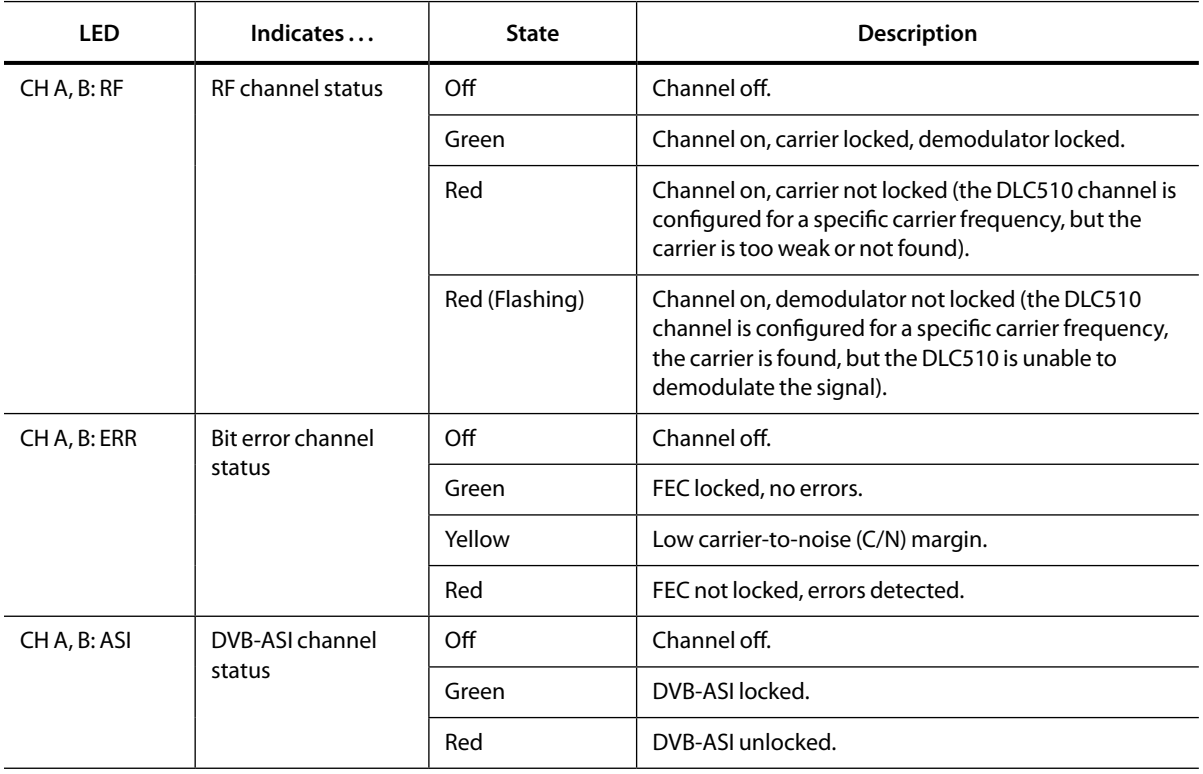

<span id="page-21-2"></span><span id="page-21-0"></span>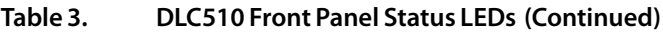

**Note:** - If all LEDs are off, the card is unpowered or unprogrammed and is considered defective.

- If a channel is enabled and the carrier is not locked, all three LEDs (RF, ERR, and ASI) will be red.

- When red, the ERR LED indicates that the FEC process will not correct errors because the proper FEC information has not been found. When yellow, the ERR LED indicates that the carrier-to-noise margin is small and any further drop in the carrier-to-noise could result in errors. Neither case quantifies any amount of errors.

#### <span id="page-21-1"></span>**Understanding the Rear Panel Status LEDs**

[Table 4](#page-22-3) describes the states of the DLC510 rear panel status LEDs as shown in [Figure 6](#page-21-3).

#### **Figure 6. DLC510 Rear Panel Status LEDs**

<span id="page-21-3"></span>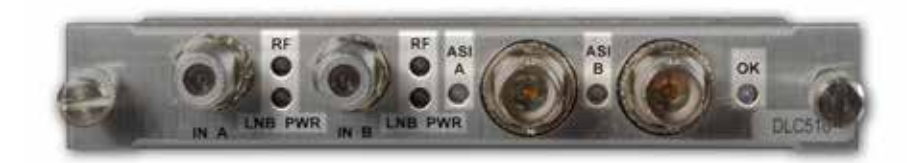

<span id="page-22-0"></span>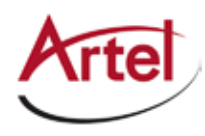

| <b>LED</b>   | Indicates                      | <b>State</b>                          | <b>Description</b>                                                 |
|--------------|--------------------------------|---------------------------------------|--------------------------------------------------------------------|
| OK           | Module status                  | $\overline{\phantom{a}}$              | Same operation as the front panel OK<br>(see Table 3).             |
| RF A, B      | <b>RF</b> channel status       | $\hspace{0.05cm}$ – $\hspace{0.05cm}$ | Same operation as the front panel CH A, B RF LED<br>(see Table 3). |
| LNB PWR A, B | Off<br><b>LNB Power Status</b> |                                       | Power off.                                                         |
|              |                                | Green                                 | Power on.                                                          |
|              |                                | Red                                   | Current overload.                                                  |
| ASI A, B     | DVB-ASI channel<br>status      | Off                                   | Channel off.                                                       |
|              |                                | Green                                 | DVB-ASI locked.                                                    |
|              |                                | Yellow                                | DVB-ASI unlocked.                                                  |

<span id="page-22-3"></span>**Table 4. DLC510 Rear Panel Status LEDs**

**Note:** - If all LEDs are off, the card is unpowered or unprogrammed and is considered defective.

- If a channel is enabled and the carrier is not locked, all three LEDs (RF, ERR, and ASI) will be red.

<span id="page-22-1"></span>- If DVB-ASI is unlocked, there will not be a valid DVB-ASI output.

#### **Monitoring Operations Using the Monitor Jack**

You can monitor the DVB-ASI streams that the DLC510 outputs by using the front panel monitor jack (MON).

To connect a DVB-ASI analyzer or other device to the DLC510 to view the output signal, connect the monitor cable between the monitor and the 75 Ohm HD-BNC monitor jack located on the DLC510 front panel (see [Figure 2](#page-12-1)).

Use the front panel monitor select switch to select which channel is output to the monitor: A or B.

#### <span id="page-22-2"></span>**Monitoring Operations Using DL Manager**

This section shows how to use DL Manager to view the module's current configuration and major and minor alarm status.

#### *Prerequisites*

To monitor the DLC510 module using DL Manager, you must access the DL Manager that manages the module. For details about accessing and setting up DL Manager, see the *DigiLink Manager Setup and Operations Manual.*

To monitor the DLC510 module operation, perform the following steps:

1. From a browser window, enter the IP address of the DL Manager that manages the module.

The Home page displays.

From the Home page menu bar, click **Shelf View**.

The Shelf View page displays, which shows the rear chassis panel along with the Installed Modules table.

2. From the Installed Modules table, click the **DLC510** link listed in the Module Type column.

The Module Status page displays, which shows the following information:

| Pane                                             | Field                 | <b>Description</b>                                                                                                  |
|--------------------------------------------------|-----------------------|----------------------------------------------------------------------------------------------------|
| Channel<br>Configuration<br>$(A \text{ and } B)$ | Channel A (or B)      | Configured operating state: Enabled or Disabled.                                                                    |
|                                                  | <b>INB Power Mode</b> | Configured LNB power mode: Off, 13V (Vert), 18V (Horiz), 13V<br>(Vert) / 22kHz, or 18V (Horiz) / 22kHz.             |
|                                                  | Local Oscillator      | Configured local oscillator setting: L-Band, C-5150, Ku-Band<br>(band = 11300, 10750, 10600, 10000, 9750, or 9600). |
|                                                  | Downlink Frequency    | Configured satellite download frequency input to the DLC510.                                                        |
|                                                  | L-Band Frequency      | Configured frequency to which the DLC510 input is tuned.                                                            |
|                                                  | Video Alarm           | Configured video alarm setting: Enabled or Disabled.                                                                |

**Table 5. Module Status Page**

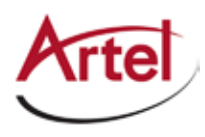

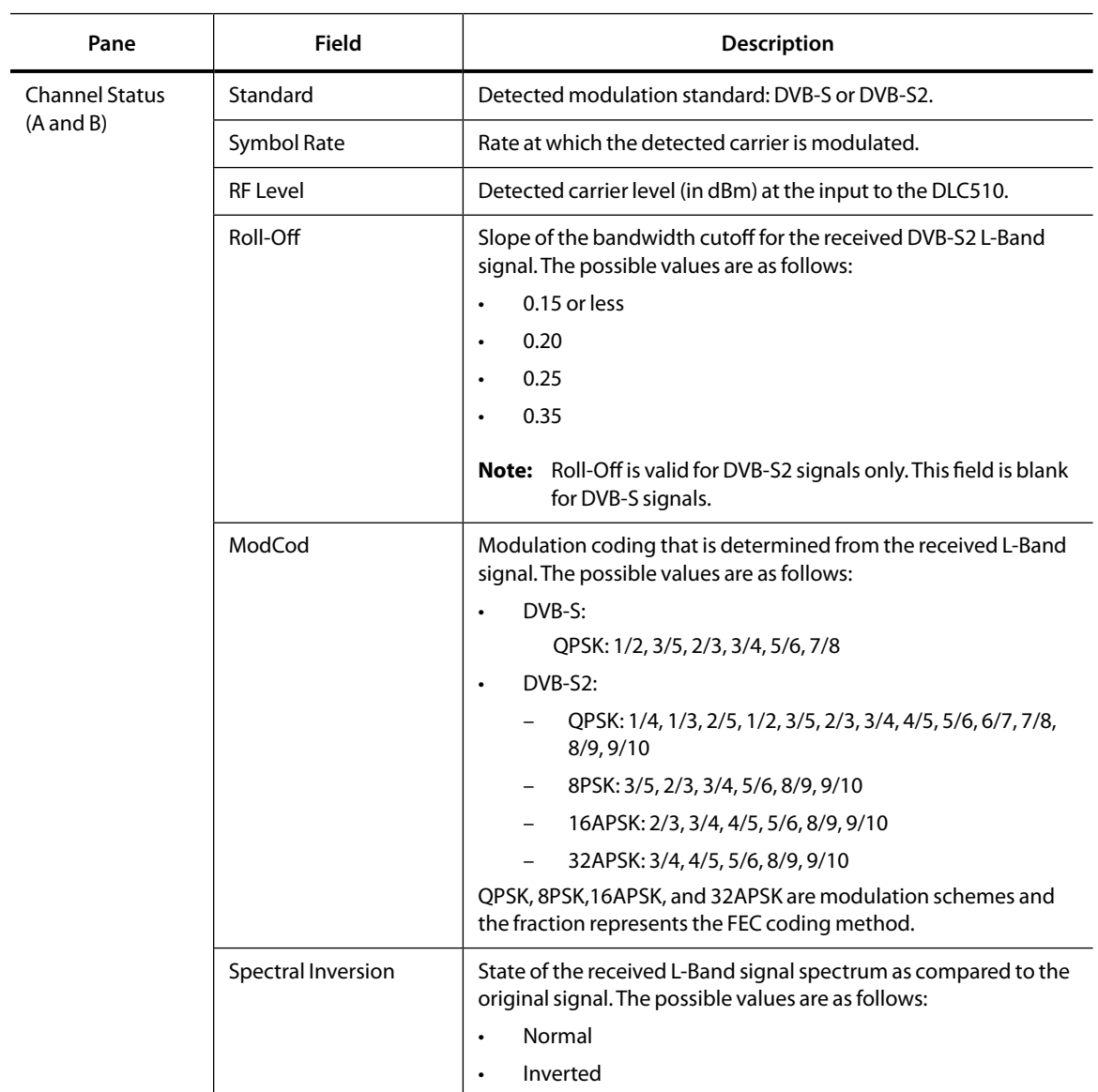

#### **Table 5. Module Status Page (Continued)**

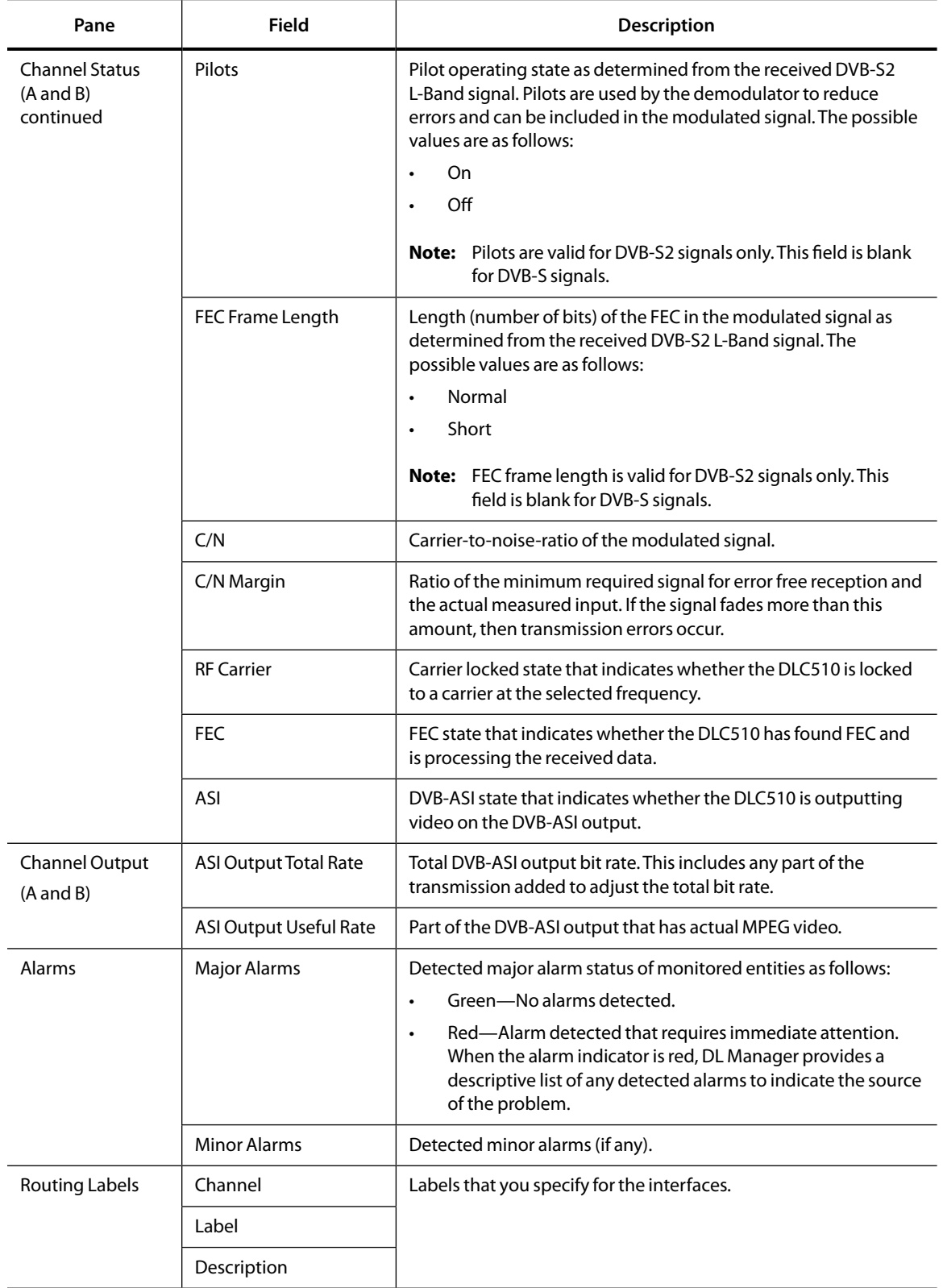

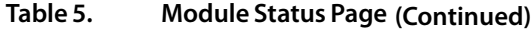

<span id="page-26-0"></span>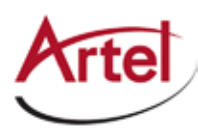

## **Removing a Module**

You can safely remove the DLC510 module from the host chassis while power is applied to the module.

#### <span id="page-26-1"></span>**Removing a Module**

To remove a DLC510 module from the host chassis, perform the following steps:

- 1. Remove the cables from the RF and BNC connectors.
- 2. Loosen the two mounting screws that secure the module to the host chassis.
- 3. Using the two mounting screws, pull the module out of the host chassis.

#### **Caution**

To avoid problems associated with overheating, do not leave a function module slot open when power is applied to the chassis. Every module slot must contain a module or blank tray to ensure proper ventilation when power is applied.

<span id="page-28-0"></span>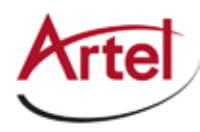

# **Index**

#### **A**

audience [ix](#page-8-1)

#### **B**

backplane connector [4](#page-13-0) block diagram [2](#page-11-1)

#### **C**

cable interfaces [6](#page-15-1) caution definition [x](#page-9-1) components, module [3](#page-13-1) configure [6](#page-15-2) configure module [6](#page-15-2) conventions [x](#page-9-2) Customer Service [x](#page-9-3)

#### **D**

DL Manager, using [6](#page-15-2)

#### **E**

e-mail address, Customer Service [x](#page-9-3)

#### **F**

frequency scan [9](#page-18-1) front panel monitor jack and select switch [13](#page-22-1) status LEDs [11](#page-21-2) functional description [2](#page-11-1)

#### **M**

module cable [6](#page-15-1) components [3](#page-13-1) inputs and outputs [2](#page-11-2) install [5](#page-14-1) remove [17](#page-26-1) monitor jack, using [13](#page-22-1) monitor operations [11](#page-20-3)

#### **O**

operations, monitor [11](#page-20-3)

#### **R**

rear panel connectors [6](#page-15-3)

status LEDs [12](#page-21-3) related documentation [ix](#page-8-2) return authorization (RA) number [x](#page-9-4)

#### **S**

shipment, damaged [x](#page-9-5) status LEDs [11](#page-21-2) front panel [11](#page-21-2) rear panel [12](#page-21-3) symbols [x](#page-9-2)

#### **W**

warning definition [x](#page-9-1)

### **Proven Products, Unrivaled Service, and Great Support**

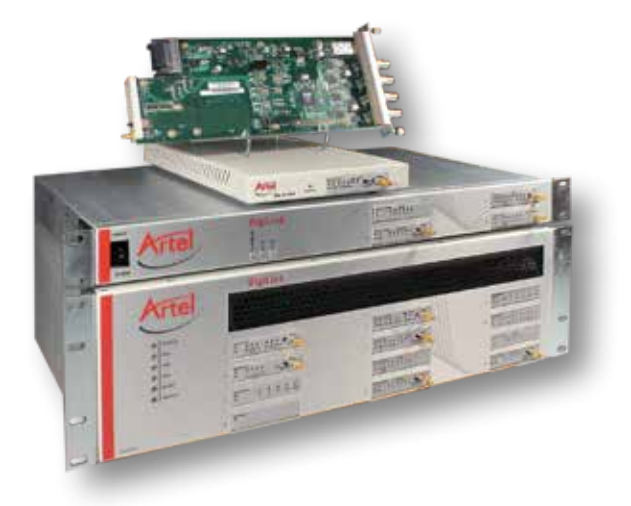

- Proven technology in a rugged, reliable package
- Supports all formats across all networks
- Intuitive and simplified user interfaces
- Integrated, modular, and flexible
- • Compact and low power
- Off-the-shelf delivery
- Network requirements analysis and design services
- Training and installation support available
- 24x7x365 technical support available

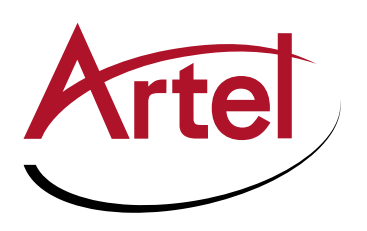

Artel Video Systems Corp. 5B Lyberty Way, Westford, MA 01886 USA T: 978-263-5775 | F: 978-263-9755 Sales: sales@artel.com Technical Support: customercare@artel.com www.artel.com

All specifications subject to change without notice. ©2016